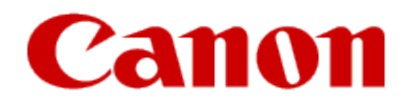

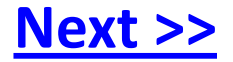

# <span id="page-0-0"></span>**Installing Your Multifunction to Additional Computers on Your Network**

 **PIXMA MX432** / MX439

**Windows OS**

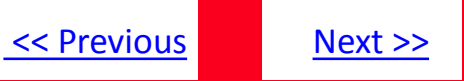

# **Installing Your Multifunction to Additional Computers on Your Network**

**PIXMA MX432 / MX439 Windows OS**

<span id="page-1-0"></span>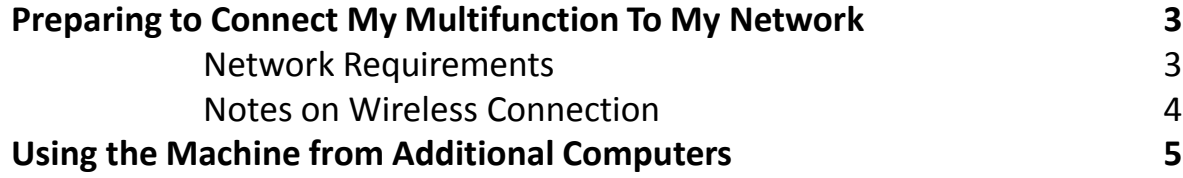

# Preparing to Connect My Multifunction To My Network

#### **Network Requirements**

Before connecting the machine to the network, make sure that configuration of the computer and access point or router is complete, and that the computer is connected to the network.

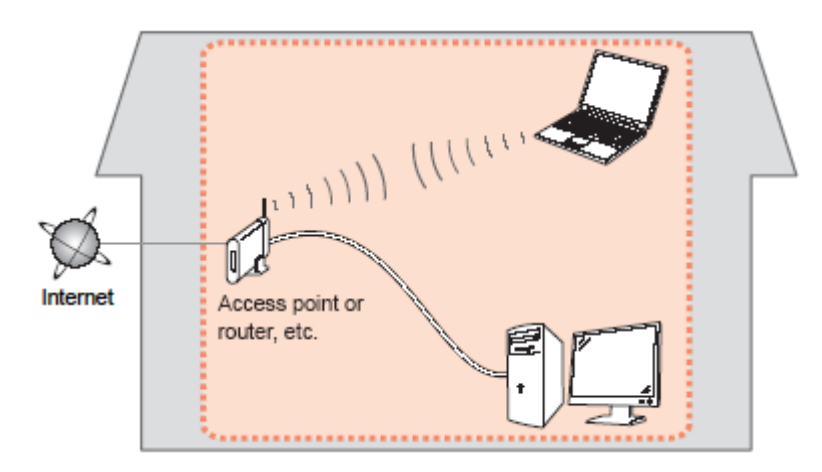

#### **Wireless Connection**

<span id="page-2-0"></span>Before connecting the machine to the network, the computer needs to be connected to the network. Make sure that configuration of the computer and access point or router is complete.

[<< Previous](#page-1-0) [Next >>](#page-3-0)

## Preparing to Connect My Multifunction To My Network

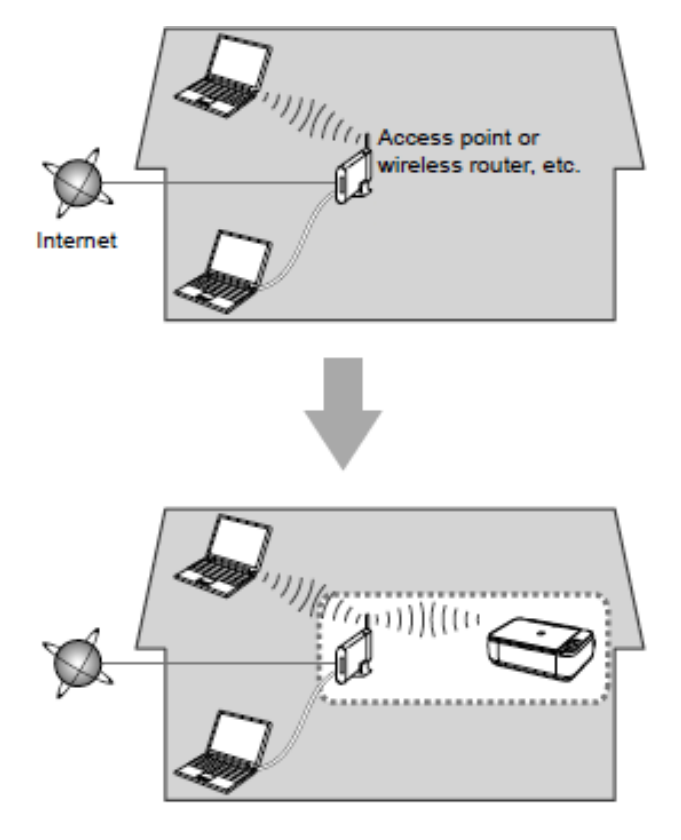

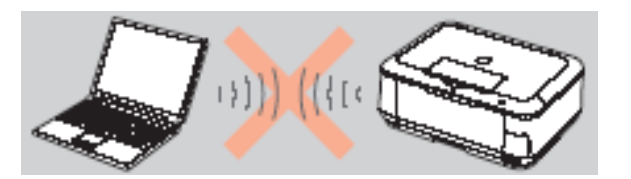

**An "Ad-hoc connection," which establishes a direct wireless connection between the computer and printer without using an access point, is not supported.** 

[<< Previous](#page-2-0) [Next >>](#page-4-0)

**A router or access point is required for your printer to be used on a wireless network.**

#### **Notes on Network Connection**

• The configuration, router functions, setup procedures and security settings of the network device vary depending on your system environment. For details, refer to your device's instruction manual or contact its manufacturer.

- In an office setup, consult your network administrator
- If you connect to a network that is not protected with security measures, there is a risk of disclosing data such as your personal information to a third party.
- If an error message appears or if you have trouble with the network connection, refer to the printed manual: Network Setup Troubleshooting.
- <span id="page-3-0"></span>• Place the machine and computer on the same network segment.

### **Software Installation**

If the machine is already connected to a wireless connection, it can be used from additional computers on the same network.

To use from additional computers

#### **IMPORTANT**

• Log on as the administrator (or a member of the Administrators group).

• Quit all running applications before installation.

<span id="page-4-0"></span>• If the firewall function of your security software is turned on, a warning message may appear that Canon software is attempting to access the network. If such a warning message appears, set the security software to always allow access.

[<< Previous](#page-3-0) [Next >>](#page-5-0)

### **Installing the PIXMA MX432 / MX439 on Additional Computers**

<span id="page-5-1"></span>If your printer is already set up on your network, and you wish to use the printer from additional computers, you only need to install the printer software on the other computers. There are no further settings that need to be performed on the printer, and the printer does not have to be connected with the USB cable.

**\*Insert the Setup CD-ROM** that came with your printer into your CD-ROM drive and proceed through the easy to follow instructions.

\*If you don't have or cannot use the Setup CD-ROM, you can still install the printer using a downloaded file. [Click here for informatio](#page-9-0)[n.](#page-9-1)

Click **Next** on the initial screen.

<span id="page-5-0"></span>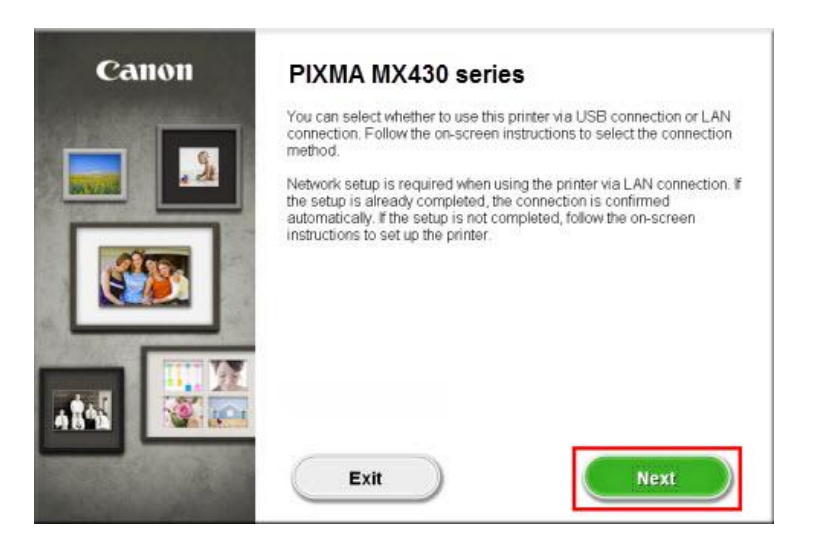

Continue to follow any on-screen instructions until the **Software Installation List** appears. This is shown on the next page

### Installing the Drivers & Software

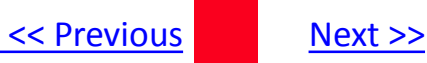

On the **Software Installation List** select any additional\* software to install and click **Next**.

\***MP Drivers** is required for installation and cannot be deselected. In addition, we recommend installing **MP Navigator EX** and **Easy-PhotoPrint EX** in order to take full advantage of your printer's features.

\*If you are using the downloaded '**Mini Master setup**' file to install the printer, only the **MP Drivers** will be installed. Additional software can be downloaded separately. The software can be found in the **Software** section of **Drivers & Software** (the same page where you downloaded the Mini Master setup file)

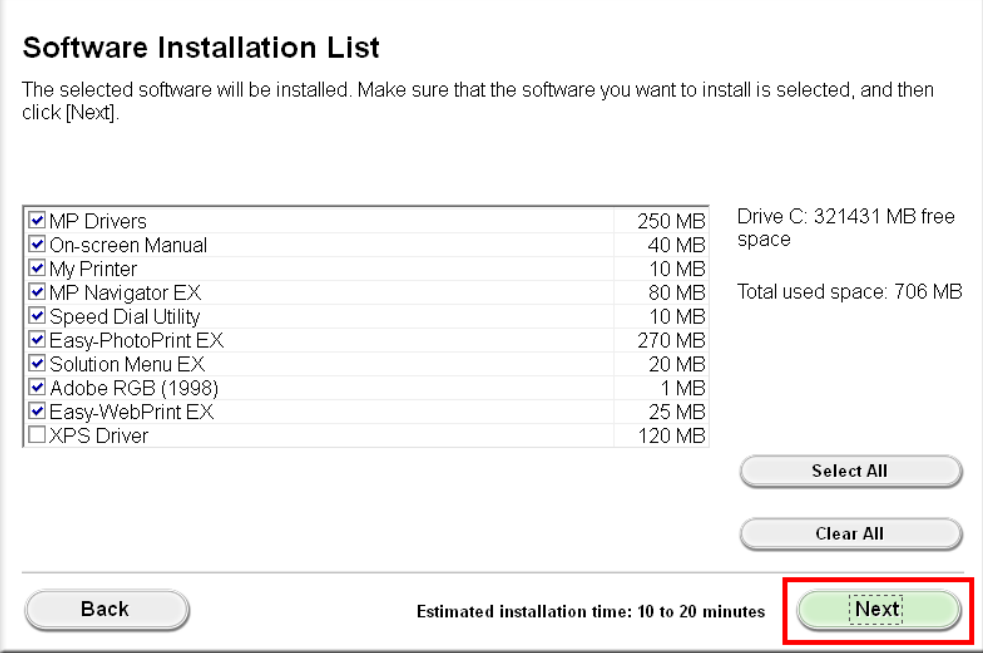

### Installing the Drivers & Software

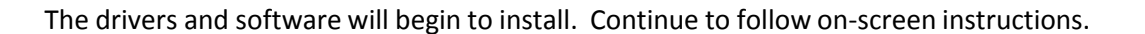

When the **Detected Printers List** appears, verify that the '**MX430 series**' is listed, then click **Next.**

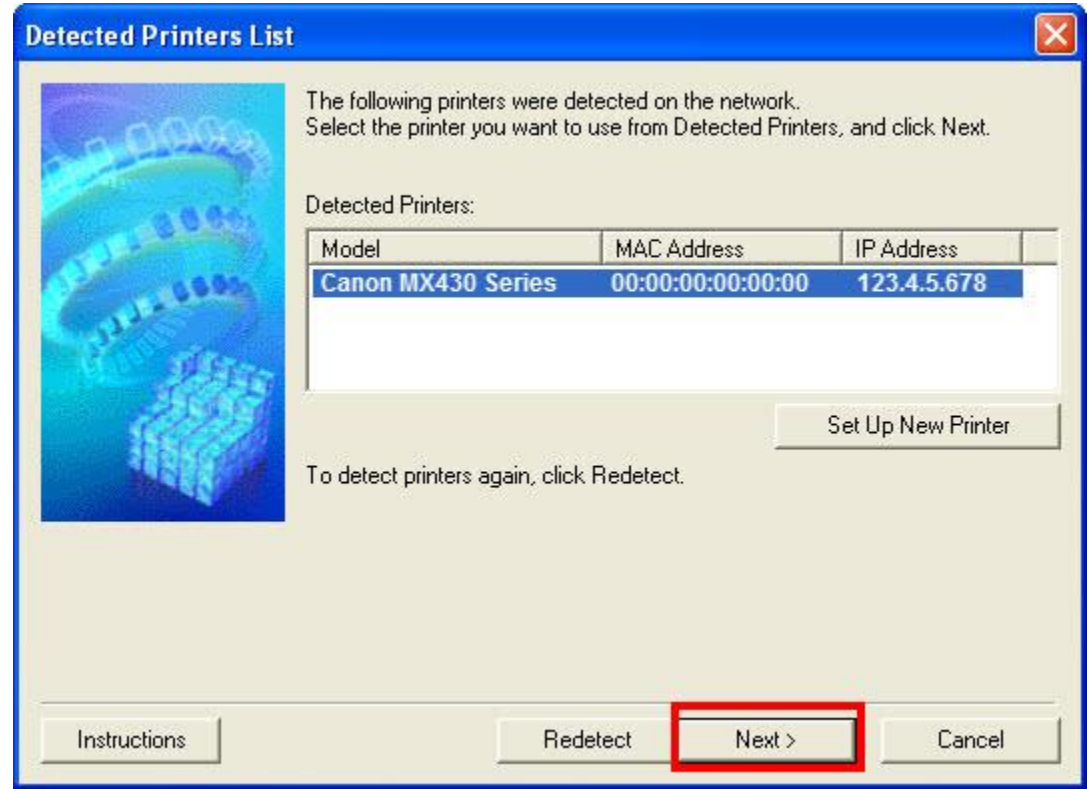

[<< Previous](#page-4-0) Next >>

### Installing the Drivers & Software

[<< Previous](#page-4-0) Next >>

#### Click **Complete** on the **Setup Completion** screen

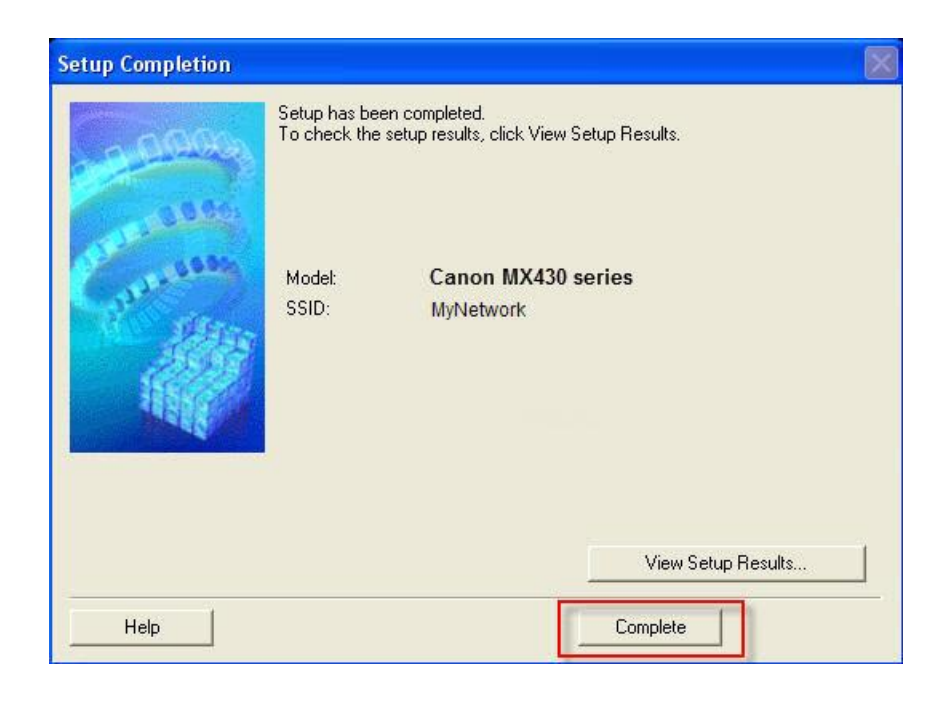

Continue to follow any on-screen instructions to finish the setup and exit.

### <span id="page-9-1"></span>Using the Machine from Additional Computers exprevious

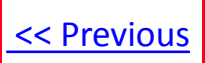

#### **Installing the PIXMA MX432 / MX439 on Additional Computers**

If you can't find your CD-ROM, you may download the MX430 series Mini Master Setup, which includes the same step-by-step installation as the CD-ROM, by following the instructions below:

- 1. [Click here to access the MX432 Drivers & Software page.](http://www.usa.canon.com/cusa/consumer/products/printers_multifunction/office_all_in_one_inkjet_printers/pixma_mx432#DriversAndSoftware)
- 2. Select the operating system of your computer (see example below).
- 3. Expand the '**Drivers**' section by clicking the red triangle, if necessary.
- 4. Click on the '**MX430 series Mini Master Setup**' file.
- 5. After reading the license agreement, click '**I Agree – Begin Download**' and save the file to your computer or network.
- 6. Once the download is complete, double-click the file from its download location to begin the installation.
- 7. Follow the same instructions as in the setup using the CD-ROM. [C](#page-5-1)[lick here for instructions](#page-5-0)[.](#page-5-1)

### **Drivers & Software**

Select an Operating System and OS Version from the drop down menu below then clic view the latest supported files for your product. Click on the file description to navigate click on "I Agree - Begin Download" to start downloading.

<span id="page-9-0"></span>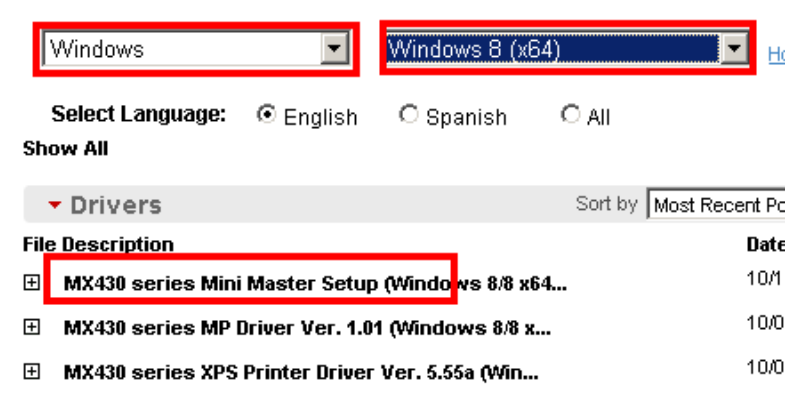